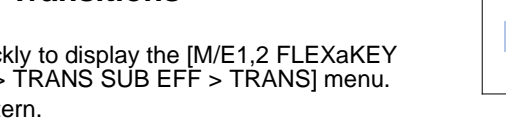

## HVS-2000 Quick Setup Guide **2120ROU/2240OU/2240OUA/3320OU**

### 1. Connection

- (1) Connect SDI video signal inputs.
- (2) Input a reference signal. Terminate the other connector with 75-ohm, if it is not looped-through.
- (3) Connect combined SDI video signal outputs.
- (4) Use the supplied LAN cable to connect HVS-2000 LAN1 (MAIN) to LAN1(MAIN) on the control panel.
- (5) Use the supplied LAN cable to connect HVS-2000 LAN2 (SUB) to LAN2(SUB) on the control panel.
- (6) Supply power to HVS-2000 and the control panel respectively using the supplied AC cables.
- (7) Turn on power switch(es) on the control rear panel.
- (8) Turn on power switch(es) on the HVS-2000 front panel.

- (1) The touch panel menu is displayed on the control panel at power ON.
- (2) Tap the **SETUP** tab in the menu display.
- (3) Tap **SYSTEM**, then **FORMAT** to display the [SETUP > SYSTEM > FORMAT] menu.
- (4) Turn  $\overline{F1}$  to select the signal format, then press  $\overline{F1}$ .
- (5) Turn F2 to select the aspect ratio.
- (6) Tap **REBOOT** to display the [SETUP > SYSTEM > REBOOT] menu.
- (7) Turn  $\overline{F1}$  to select EXEC under REBOOT, then press  $\overline{F1}$  to reboot the system. After  $\overline{a}$  restart, the new format is applied.
- All inputs are equipped with a frame synchronizer. Open the [SYSTEM > INPUT > SIGNAL] menu and turn on FS, as needed. (Turn F1 to select an input, then turn F4 to set **FS** to ON.)
- Open the  $[SETUP > SYSTEM > TIME]$  menu to set date and time.
- \* HDMI outputs (AUX13 and AUX14) can display input sources, as well as combined images such as preview, program or multiview.
- An Ethernet hub can be used for LAN1 and LAN2 connections.
- Internal GUI menu operation, which is linked with the panel menu, is available by connecting a monitor to the HDMI or VGA connector on the control panel.

## 2. Setup

#### **Select the System Signal Format**

- (3) Press MIX. Then press AUTO.
- (Or move the fader from end to end.)

### 3. Select Output Video

#### **Select an M/E1PGM Video**

Press a bus button on the M/E1PGM row. The corresponding video will appear on **M/E OUT1**.

#### **Select an M/E2PGM Video**

Press a bus button on the M/E2PGM row. The corresponding video will appear on **M/E OUT3**.

#### **Select an AUX Video**

(a) To output INPUT1 from AUX1, press  $\overline{AUX1}$ , then  $\overline{1}$  as shown below.

- (b) To output the M/E1 program video from AUX12:
	- Press AUX12, then M/E1PGM as shown below. (HVS-2240OU)
- 

### 4. Perform Background Transitions

#### **HVS-2000 bundled items OU bundled items 2120 2240 3320** Rack mount brackets CD-ROM (User Manuals) Quick Setup Guide (this guide)

- (1) Select the next video on the PST bus.
- (2) Verify that BKGD lights up as shown at right. If not, press the button to turn on the button light.
- (3) Press CUT to perform **Cut** transitions or perform **Mix** or **Pattern** transitions. (See below instructions.) Then the background video will be replaced with
	- a new one. As soon as the images are switched, the PGM and PST bus signals on the control panel are also switched with each other.

#### **To Perform MIX Transitions**

#### **To Perform Pattern Transitions**

- (3) Press WIPE
- (4) Press BKGD twice quickly to display the [M/E1,2 FLEXaKEY
- > M/E2 > BKGD PGM > TRANS SUB EFF > TRANS] menu. (5) Turn F3 to select a pattern.
- $(6)$  Press  $\overline{AUTO}$ . (Or move the fader from end to end.)

#### **Precautions**

- Operate the unit **only** at the specified supply voltage.
- **Ensure** the unit is properly grounded at all times.
- **Ensure** the power cord and connectors are firmly connected.
- **Do not** install/uninstall cards with power applied to the unit.
- Unit **should not** be operated or stored with the cover, panels, and/or casing removed.

- Unit s**hould not** be operated or stored in a humid, dusty, etc. environment. Doing so could result in fire or electrical shock. - **Do not** allow fluids, metal fragments, or any other foreign objects to enter the unit. If foreign matter does enter the unit, turn the power off and disconnect the power cord immediately. Remove the material or contact your authorized service representative. If you notice any strange smells or noises coming from the unit, turn the power off immediately, disconnect the power cord, then contact your authorized service representative.

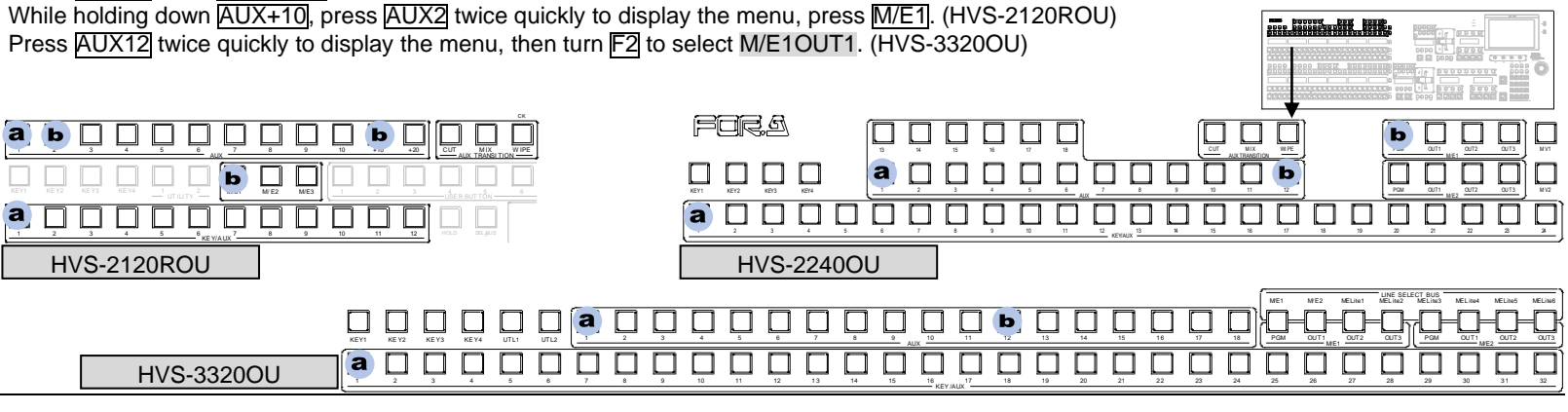

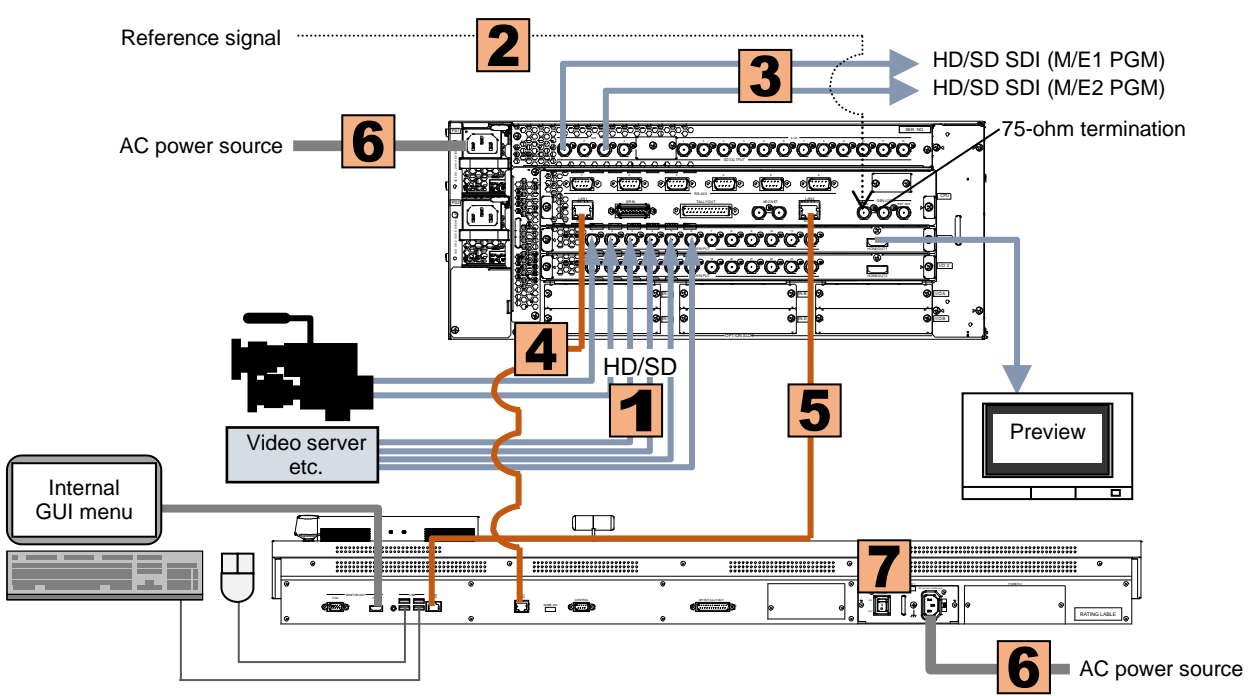

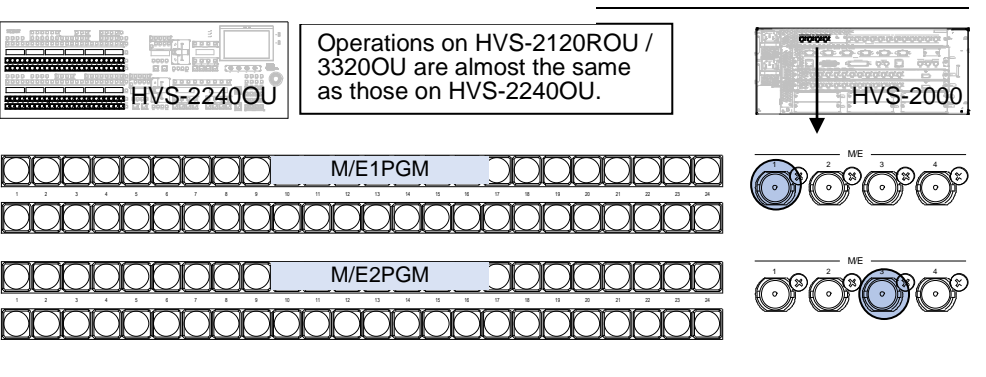

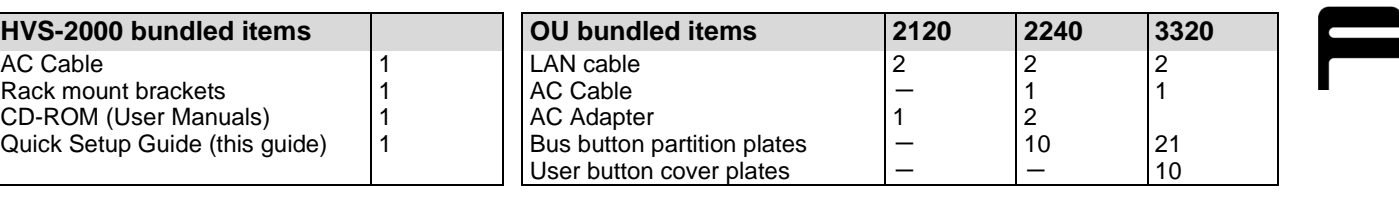

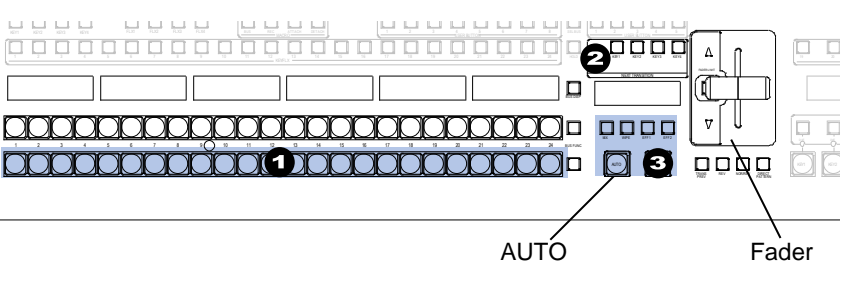

https://www.for-a.com/ You can download manuals and other documents by registering your email address.

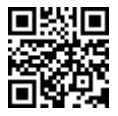

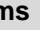

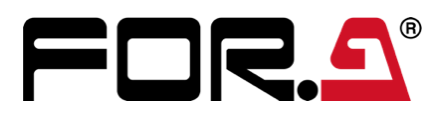

# **HVS-2000** Quick Setup Guide **HVS-2000 bundled items** 390 Series OU bundled items **1**<br>
Rack mount brackets **1**<br>
Rack mount brackets **1**<br>
Rack mount brackets **391OU/392OU/ROU/WOU**

### 1. Connection

- \* HDMI outputs (AUX13 and AUX14) can display input sources, as well as combined images such as preview, program or multiview.
- An Ethernet hub can be used for LAN2 connections
- (1) Connect SDI video signal inputs.
- (2) Input a reference signal. Terminate the other connector with 75-ohm, if it is not looped-through.
- (3) Connect combined SDI video signal outputs.
- (4) Connect monitors through HDMI ports for monitoring (Preview and Multi-view images)
- (5) Use the supplied connection cable to connect HVS-2000 and the control panel through Arcnet.
- (6) Supply power to HVS-2000 and the control panel respectively using the supplied AC cables.
- (7) Use LAN2(SUB) on the control panel to connect to the HVS-2000 GUI through LAN.
- (8) Turn on power switch(es) on the control rear panel.
- (9) Turn on power switch(es) on the HVS-2000 front panel.

### 2. Setup

### **Select the System Signal Format**

- (1) Tap the **SYSTEM** tab in the left side of the HVS-2000GUI menu screen to open the [SETUP > SYSTEM > FORMAT] menu.
- (2) Select the signal format under **FORMAT**.
- (3) Select the aspect ratio under **Aspect**.
- (4) Tap **MU REBOOT**, then **YES** in the confirmation dialog.
- (5) After a restart, the new format is applied.
- All inputs are equipped with a frame synchronizer. Open the [SYSTEM > INPUT > SIGNAL] menu and turn on FS, as needed.
- Open the [SETUP > SYSTEM > TIME] menu to set date and time.
- \* HVS-2000GUI software is required for system setup. Install the GUI to a computer from the supplied CD-ROM using a purchased software license.

The corresponding video will appear on **M/E OUT1**.

### **Select an M/E2PGM Video**

Press a bus button on the M/E2PGM row. The corresponding video will appear on **M/E OUT3**.

## 4. Perform Background Transitions

#### AC Cable |1 | |AC cable |1 Rack mount brackets 1 1 Control Cable (BNC) CD-ROM (User Manuals) 1 Quick Setup Guide (This guide) HVS-2000GUI software license (option) 1

- (1) Select the next video on the PST bus.
- (2) Verify that **BKGD** lights up as shown at right. If not, press the button to turn on the button light.
- (3) Press CUT to perform **Cut** transitions or perform **Mix** or **Pattern** transitions. (See below instructions.) Then the background video will be replaced with a new one. As soon as the images are switched, the PGM and PST bus signals on the control panel are also switched with each other.

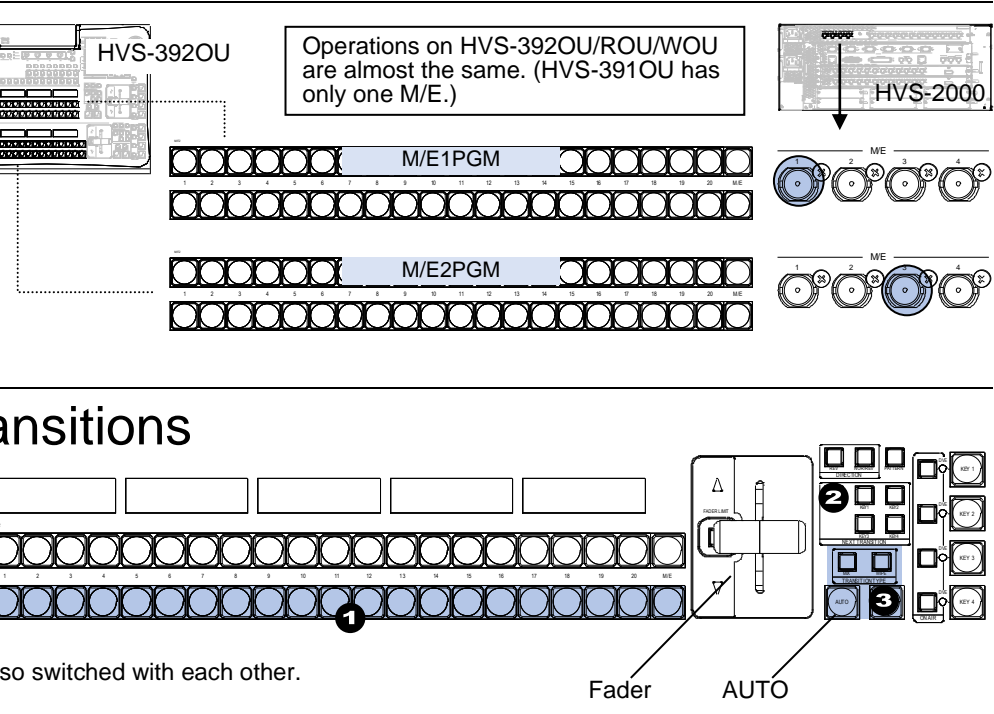

### **To Perform MIX Transitions**

(3) Press MIX. Then press AUTO. (Or move the fader from end to end.)

#### **To Perform Pattern Transitions**

- (3) Press WIPE.
- (4) Open the [FUNCTION > TRANS > TRANS] menu.
- (5) Select a pattern.
- (6) Press AUTO. (Or move the fader from end to end.)

### **Precautions**

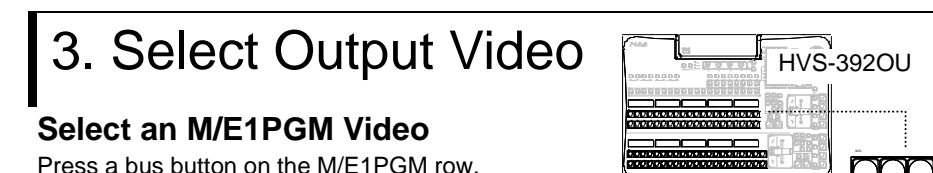

- Operate the unit **only** at the specified supply voltage. - **Ensure** the unit is properly grounded at all times.
- **Ensure** the power cord and connectors are firmly connected.
- **Do not** install/uninstall cards with power applied to the unit.
- Unit **should not** be operated or stored with the cover, panels, and/or casing removed.

- Unit s**hould not** be operated or stored in a humid, dusty, etc. environment. Doing so could result in fire or electrical shock. - **Do not** allow fluids, metal fragments, or any other foreign objects to enter the unit. If foreign matter does enter the unit, turn the power off and disconnect the power cord immediately. Remove the material or contact your authorized service representative. If you notice any strange smells or noises coming from the unit, turn the power off immediately, disconnect the power cord, then contact your authorized service representative.

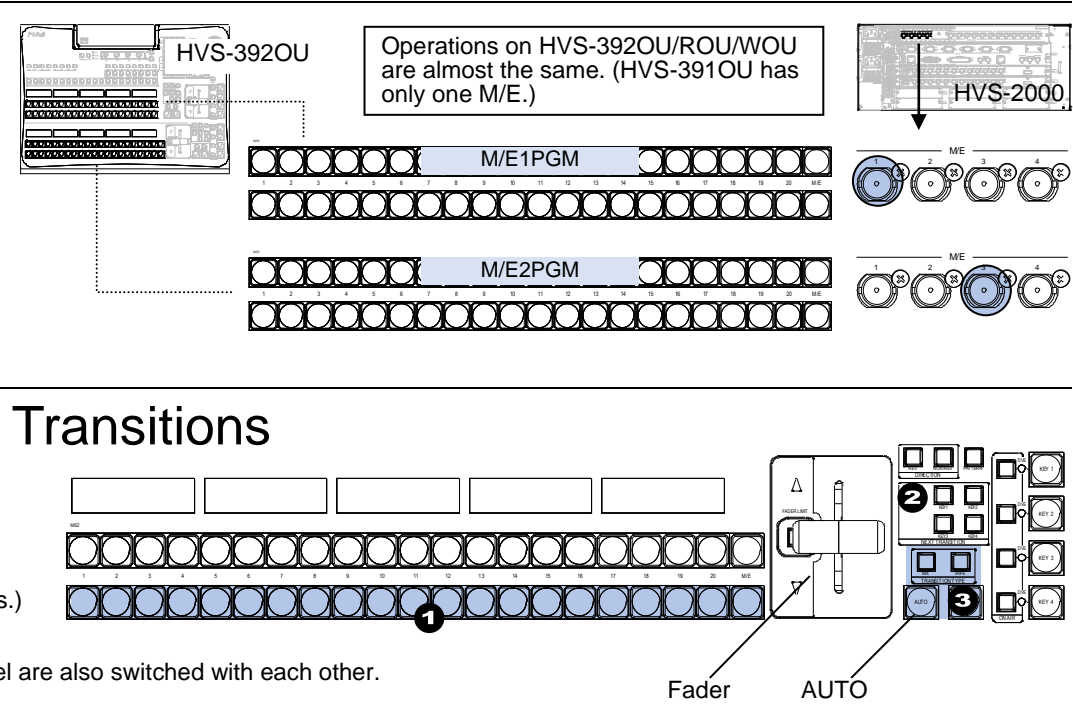

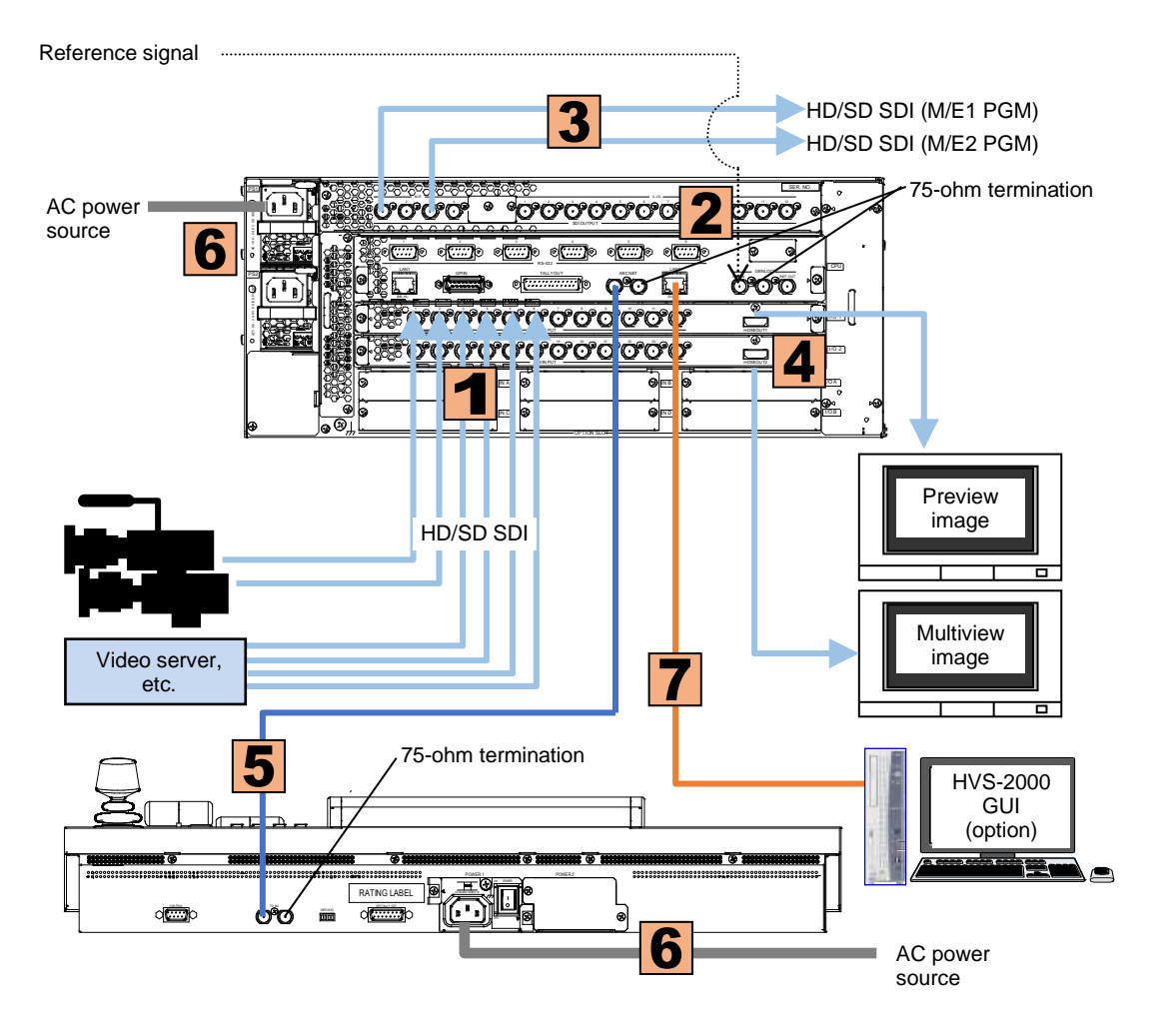

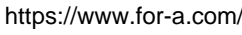

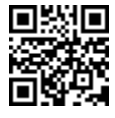

You can download manuals and other documents by registering your email address.

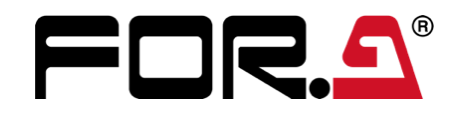

# **HVS-2000** Quick Setup Guide **Accable (2)**<br>
Accable (2) Control Unit (1)<br>
Accable (2) Control Unit (1)<br>
Accable (2) Control Unit (1)<br>
Experiment Units> **HVS-3355OU/OUA**

### 1. MU and OU Connection

(1) Connect SDI video signal inputs.

- (1) Press the SYSTEM menu button on the left side of the touch panel. Tap the **SYSTEM** tab in the touch panel screen to display [SETUP > SYSTEM > SYSTEM] menu.
- (2) Turn F1 to select a video signal format under **FORMAT**.
- (3) Turn F2 to select an aspect ratio under **ASPECT**.
- (4) Tap **MU REBOOT**. A confirmation dialog box appears. Tap **YES** to reboot the system. After a restart, the new format is applied.
- All inputs are equipped with a frame synchronizer. Open the [SYSTEM > INPUT > SIGNAL] menu and turn on FS, as needed. (Turn F1 to select an input, then turn F4 to set **FS** to ON.)
- Open the [SETUP > SYSTEM > TIME] menu to set date and time.
- (2) Input a reference signal. Terminate the other connector with 75-ohm, if it is not looped-through.
- (3) Connect combined SDI video signal outputs.
- (4) Connect a monitor display through HDMI (for monitoring PREVIEW or Multiview images)
- (5) Connect **the Main Unit (MU)** and **OU Control Unit** using supplied LAN cables. Connect **LAN1 (MAIN)** ports.
- (6) Connect **MU** and **OU Touch Panel Unit** using supplied LAN cables. Connect **LAN2 (SUB)** ports.
- (7) Connect **OU Control Unit** and **OU Touch Panel Unit** using the supplied **RS-422** cable. Connect the TO GUI UNIT port on the OU Control Unit to the TO CONTROL UNIT port on the OU Touch Panel.
- (8) Connect the OU AUX BUS Unit and OU LINE Units to the OU Control Unit. (See the back page)
- (9) Use supplied AC power cables to supply AC power to the MU and OU Control Unit.
- (10) Connect a mouse and keyboard to USB ports on the OU Touch Panel Unit, as necessary.

## 2. Setup

Select the System Signal Format

- \* To select another transition pattern, press WIPE twice quickly to display the menu and turn F3 to select a pattern.
- After transitions, the background video will be replaced with a new one. As soon as the images are switched, the PGM and PST bus signals on the control panel are also switched with each other.

### 3. Select Output Video

### **Select an M/E1PGM Video**

Press a bus button on the M/E1PGM row. The corresponding video will appear on **M/E OUT1**.

#### **Select an M/E2PGM Video**

Press a bus button on the M/E2PGM row. The corresponding video will appear on **M/E OUT3**

### 4. Perform Background Transitions

The following procedure shows how to perform M/E2 background transitions as an example.

- (1) Select the next video on the PST bus.
- 

1 2 3 4 5 6 7 8 9 7 8 9 7 8 9 7 8 9 7 8 9 7 8 9 7 8 9 7 8 9 7 8 9 7 8 9 7 8 9 7 8 9 7 8 9 7 8 9 7 8 9 7 8 9 7

(2) Press CUT to perform **Cut** transitions. Press MIX, then AUTO to perform **Mix** transitions. Press WIPE, then AUTO to perform **Pattern** transitions.

Transitions can be performed by moving the fader from end to end, instead of pressing AUTO.

**HVS-2000 Bundled Items** AC Cable (2) Rack mount brackets (1) HVS-2000PSM (1) (Installed) CD-ROM (User Manuals) (1) Setup Guide (This guide) (1) HVS-2000GUI software license (option)

**<Other Accessories>** LAN Cable (6) RS-422 Cable (1) AC Power Cable (1) DC Power Cable (Cannon) (5) Rack mount brackets for OU (1)

<OU Component Units> Control Unit (1) Touch Panel Unit (1) AUX BUS Unit (1) LINE Unit (3)

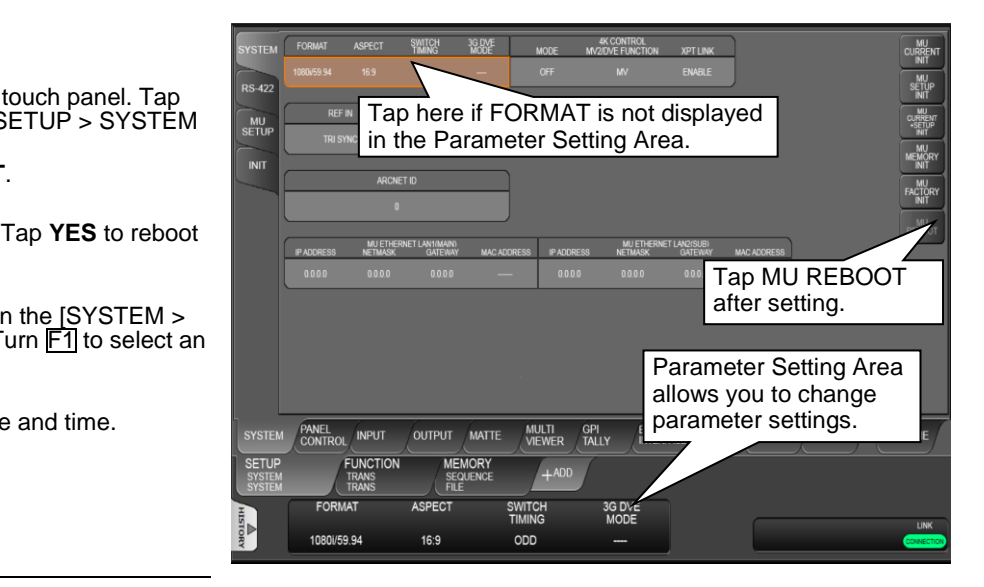

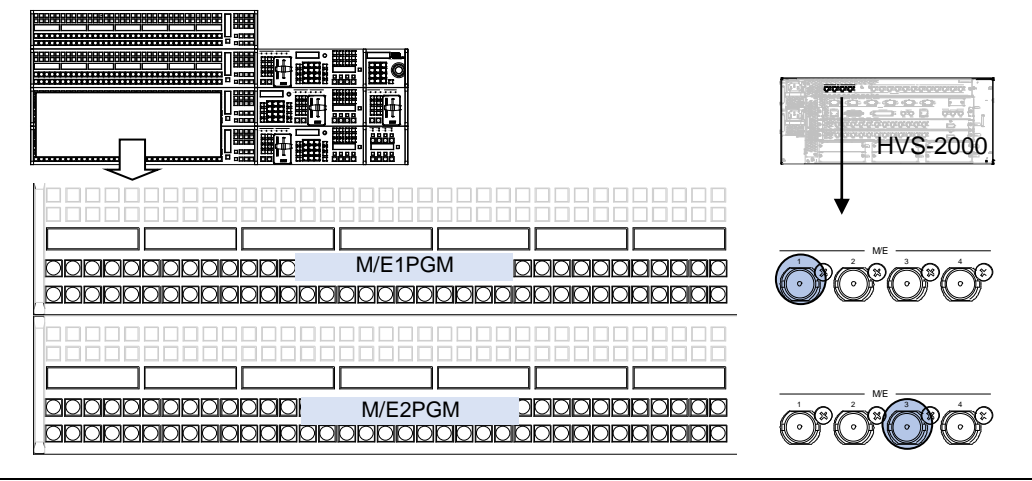

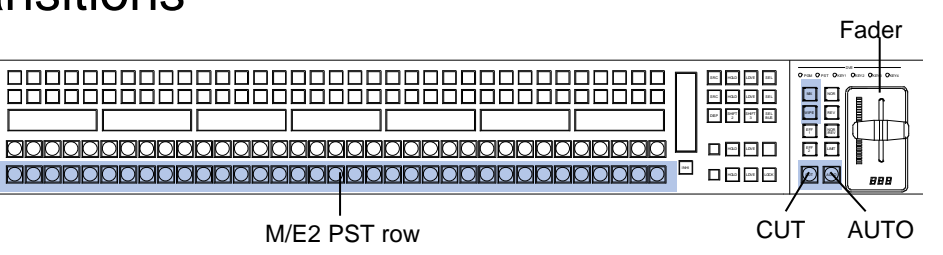

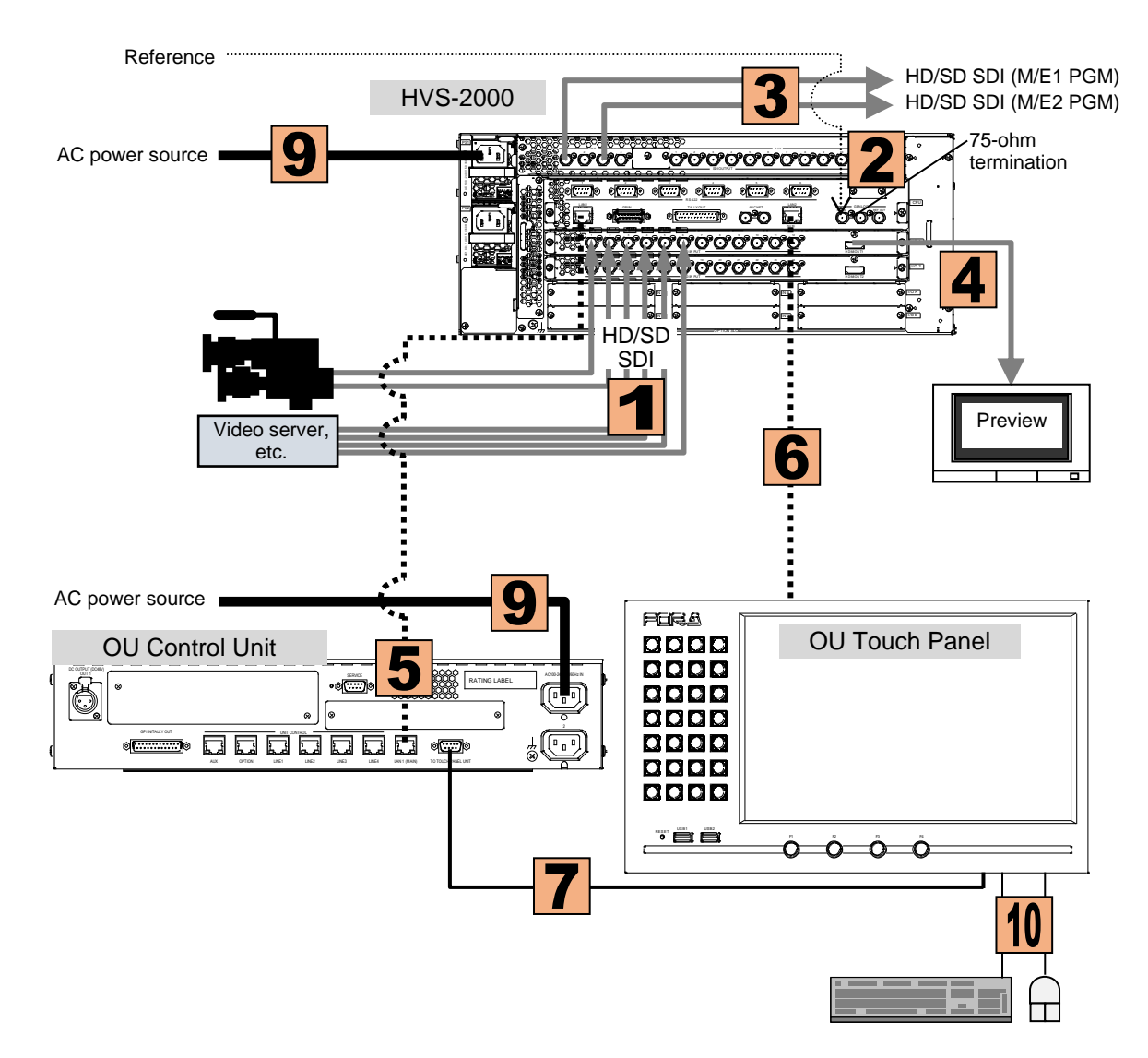

See the back page for more details on OU component connection.

https://www.for-a.com/ You can download manuals and other documents by registering your email address.

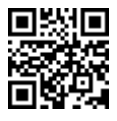

### 5. Perform KEY Transitions

The following procedure example shows how to display a logo using KEY1. Assume that the fill and key signals are respectively input IN11 and IN12.

- (1) Press  $M/E2$ , then  $KEY/FLX$  in the touch panel menu button block to display the [FUNCTION > KEYER FLEXaKEY > SRC/INS > M/E2] menu.
- (2) Turn F1 to change **TYPE** to **BUS**.
- (3) Turn F3 to select **IN11**.
- (4) Turn F4 to select **IN12**.
- (5) Press **KEY1 ON AIR** to cut in KEY1 into the PGM image. (The KEY1 ON AIR button lights up while KEY1 is displayed.)
- (6) Press **KEY1 AUTO** to fade out KEY1 from the PGM image.

### 6. AUX Output

#### **Selecting AUX Output Video**

- (1) Press AUX1 twice quickly to display the [SETUP > OUTPUT > OUT XPT] menu.
- (2) Turn **ENABLE** to **ON** for AUX01.
- (3) To change the AUX1 video to INPUT2 using fade in/out, press AUX1, MIX then IN02 (the bus button below "IN02" ) If you need to add effects to transitions, press MIPE instead of MIX.
- (1) Press **AUX1** in the top bus row. This allows you to select the **AUX1** video signal in the top row.
- (2) Signal names appear in the top button displays. To select Input 1, press the button just below the **IN01** display.
- (3) Press **AUX2** in the bottom bus row. This allows you to select the **AUX1** video signal in the upper row.
- (4) Signal names appear in the bottom button displays. To select M/E1 program, press the button just below the **M/E1PGM**.

If an AUX bus button is selected on the top row, select a signal on the top row. If an AUX bus button is selected on the bottom row, select a signal on the bottom row. Thus, two AUX bus operation can be performed simultaneously.

#### **Performing AUX1 Transitions**

For example, to perform AUX1 transitions, AUX 1 transition must be enabled in the menu.

### 7. Configuring the OU Component Units

#### **LAN Connection**

Use the supplied LAN cables to respectively connect the AUX BUS and LINE units to the Control Unit.

#### **Power Connection**

Use the supplied DC canon cables to connect the Control Unit and other units in a daisy chain. The last LINE Unit (LINE2 or 3) must be directly connected to the Control Unit and the Touch Panel Unit must be the last device on the chain.

Do NOT plug or unplug power cords while the power is on.

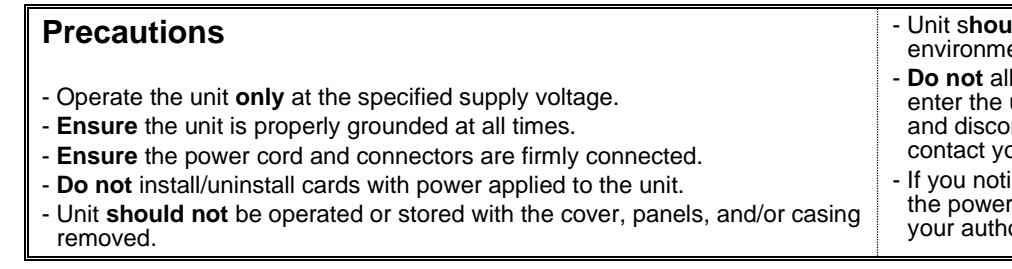

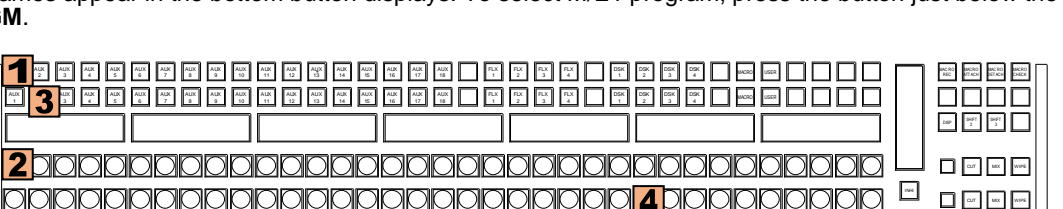

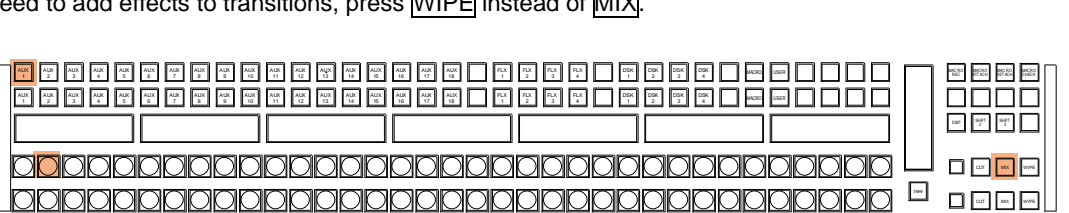

PATTERN

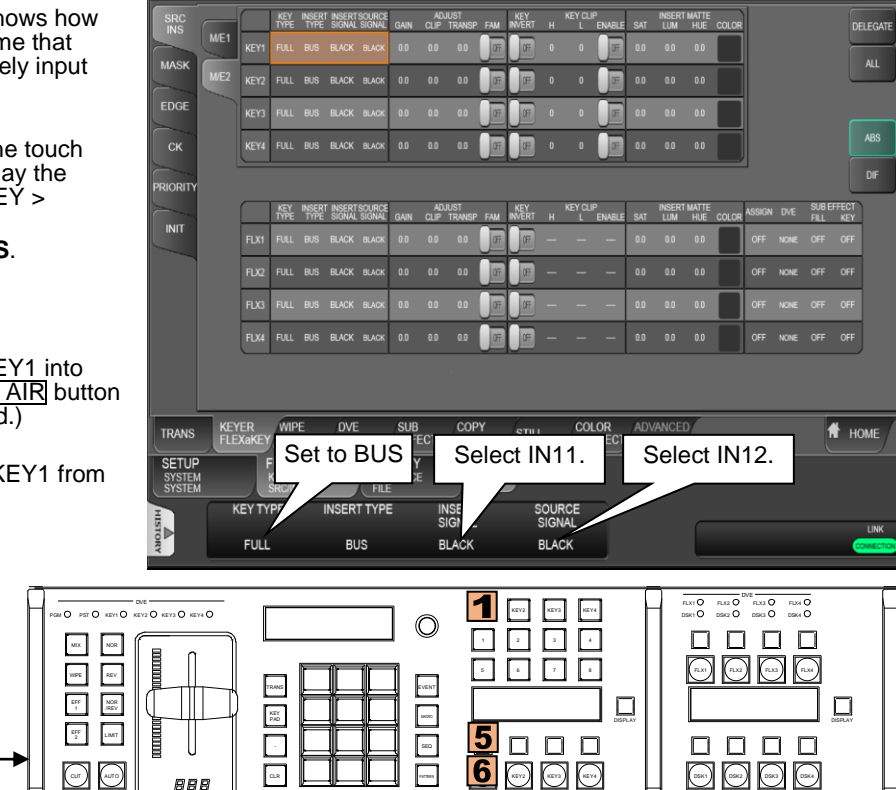

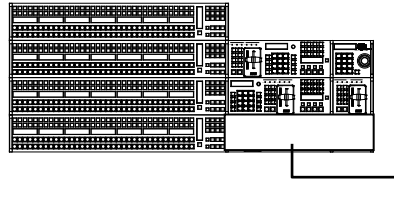

To MU LAN2 (SUB) port

**uld not** be operated or stored in a humid, dusty, etc. ent. Doing so could result in fire or electrical shock. llow fluids, metal fragments, or any other foreign objects to unit. If foreign matter does enter the unit, turn the power off nnect the power cord immediately. Remove the material or our authorized service representative. ice any strange smells or noises coming from the unit, turn

r off immediately, disconnect the power cord, then contact orized service representative.

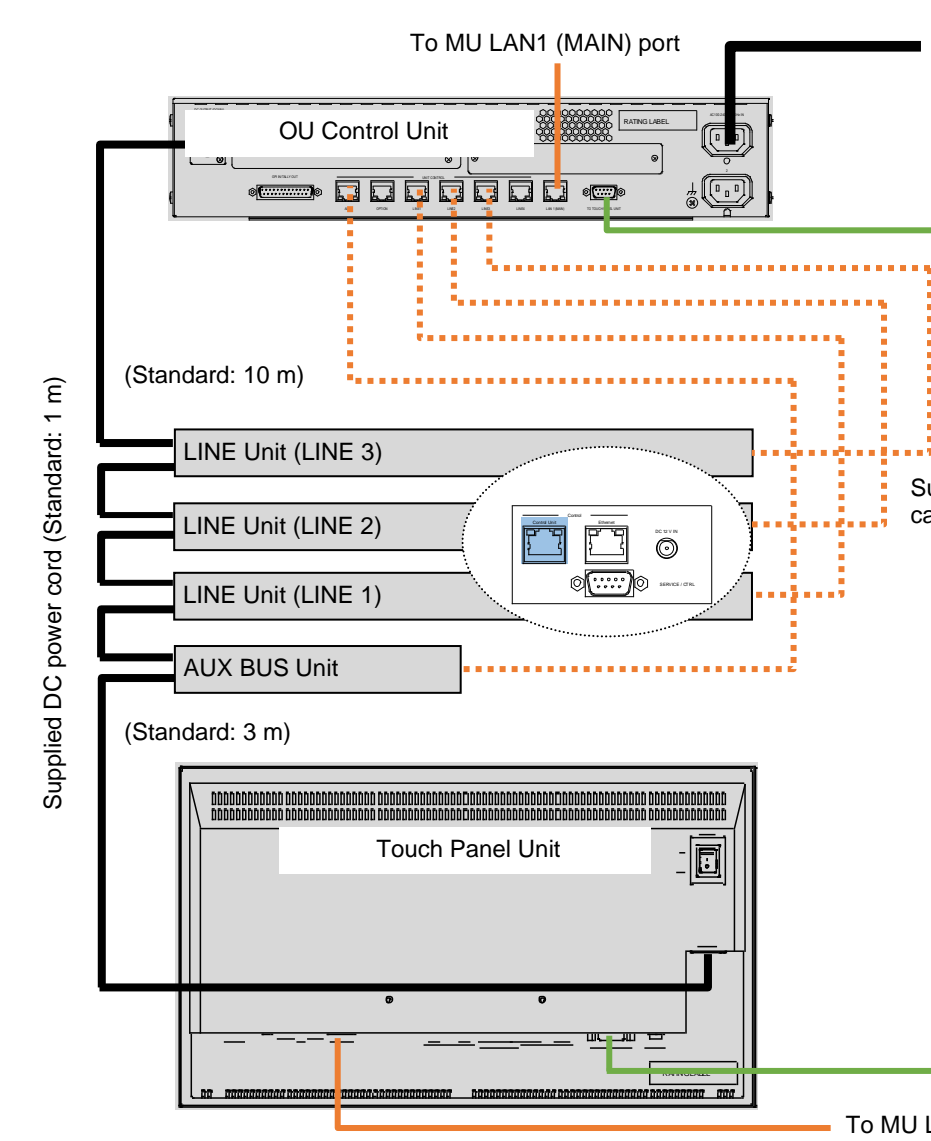

- If using dedicated AC adapters, power can be directly supplied to the Touch Panel and a LINE Unit in Emergency mode (LINE 3). In such cases, connect DC power cords to DC 12V IN terminals.
- LINE Unit 1, Unit 2 or Unit 3 is determined by the port to which the Unit has connected.

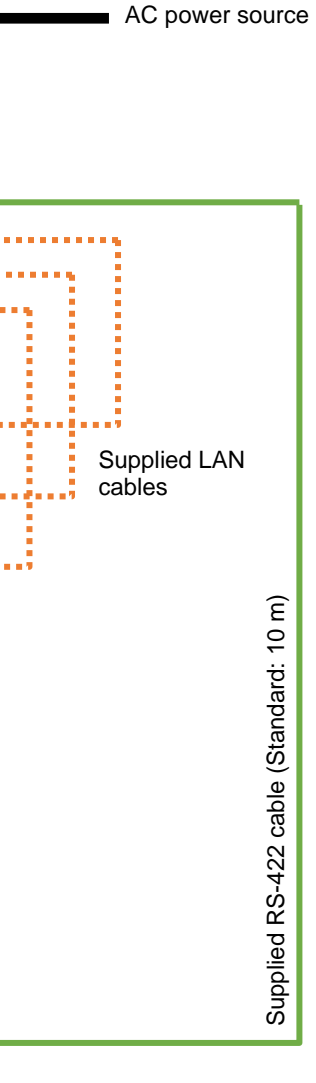